## **ІНСТРУКЦІЯ. ЯК ЗАВАНТАЖИТИ ВІДЕО НА YOUTUBE.COM**

Щоб ви могли додати своє відео на хостинг YouTube, у вас повинен бути обліковий запис Google. Далі:

- 1. Авторизуйтесь в http://youtube.com
- 2. У правому верхньому куті сайту натисніть кнопку «**Завантажити**»

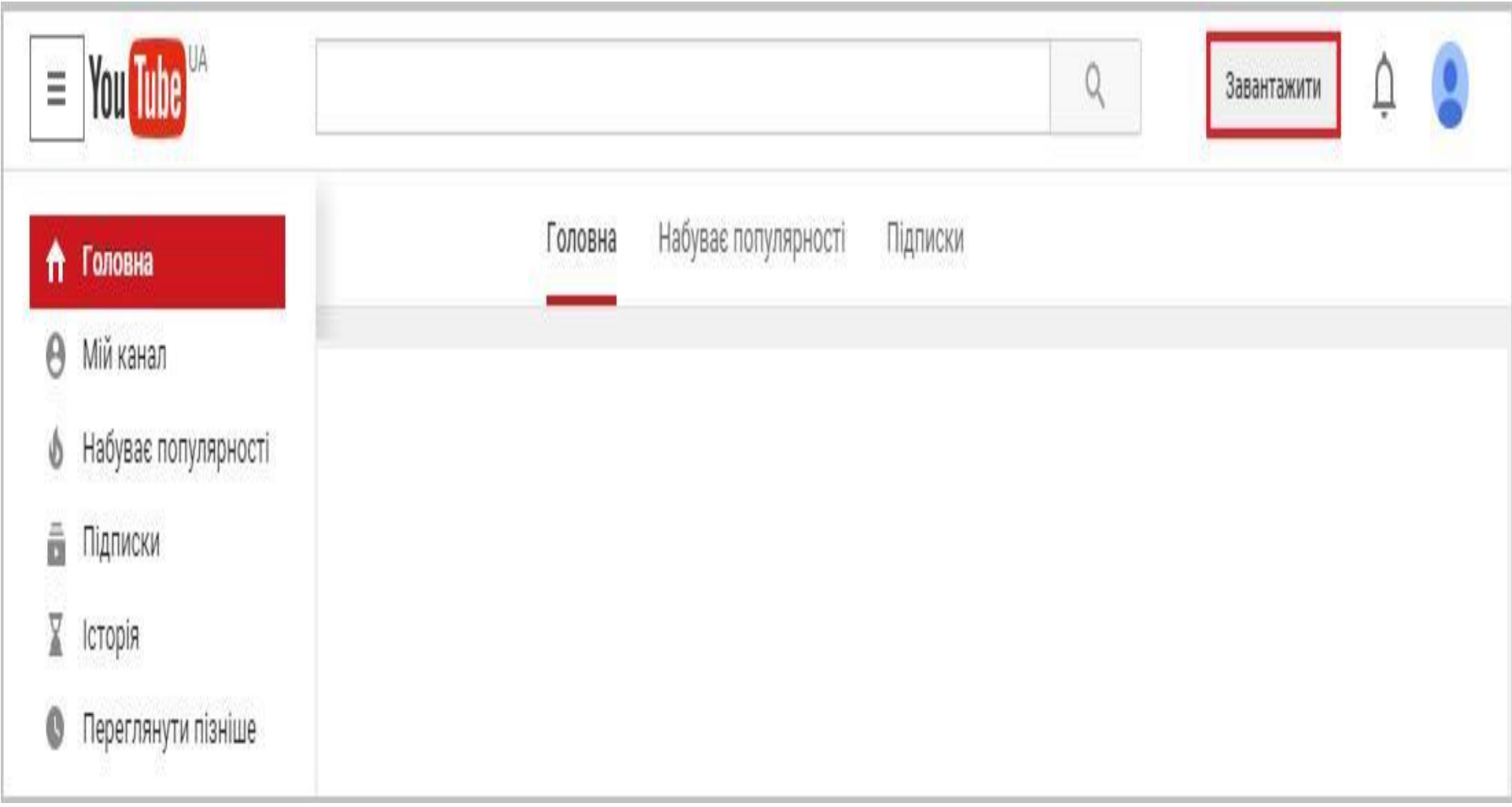

3. На наступній сторінці виберіть файли для завантаження: наведіть курсор мишки на стрілочку і клікніть по ній, або перетягніть файли для завантаження у вікно браузера. Переконайтеся, що в параметрах доступу зазначено «Для всіх», як на малюнку:

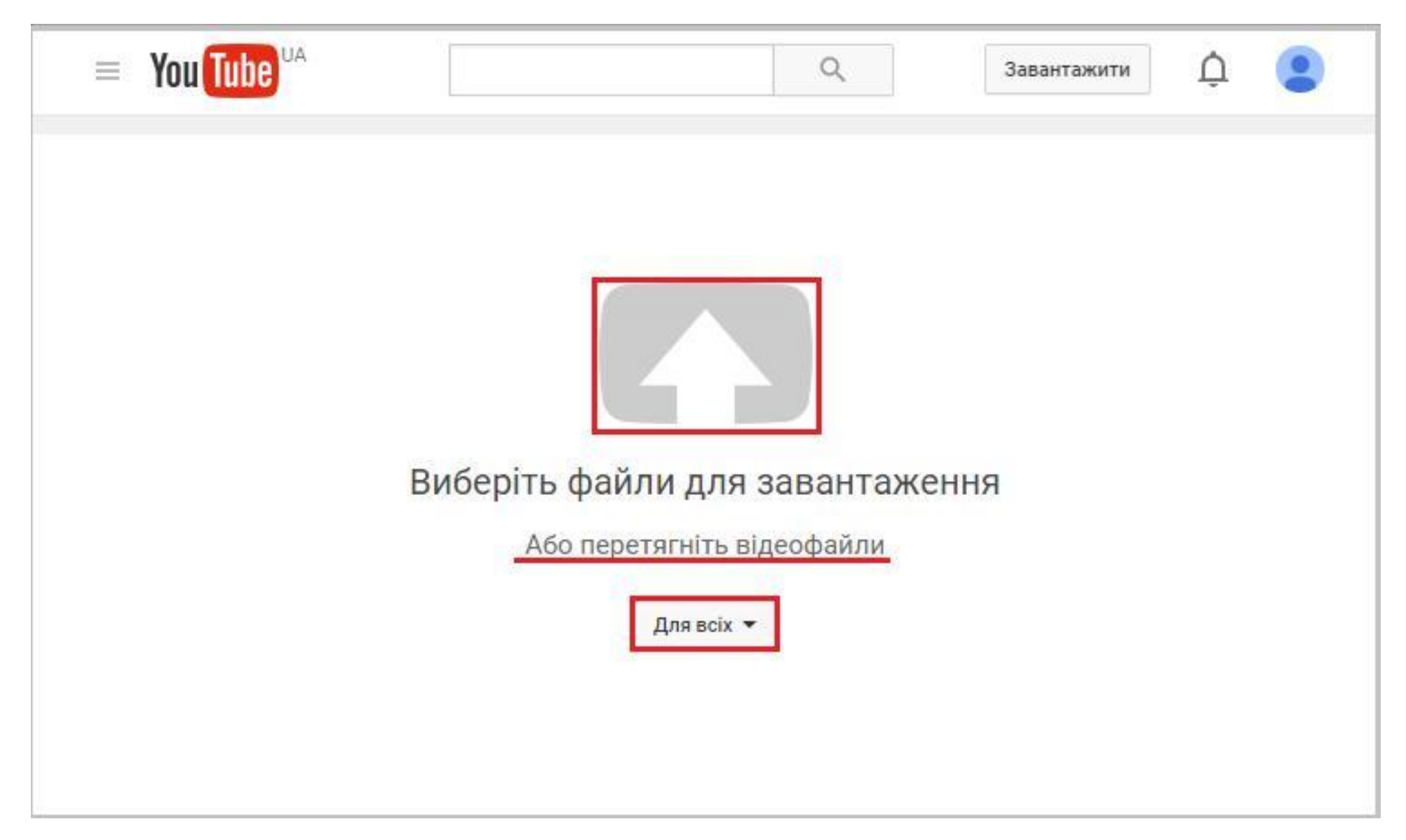

4. Якщо ви натиснули на стрілку, відкриється вікно з розташуванням файлів і папок на вашому комп'ютері, де слід вибрати той відеоролик, який ви хочете завантажити на YouTube. Вибираємо відео і натискаємо кнопку «**Открыть**»:

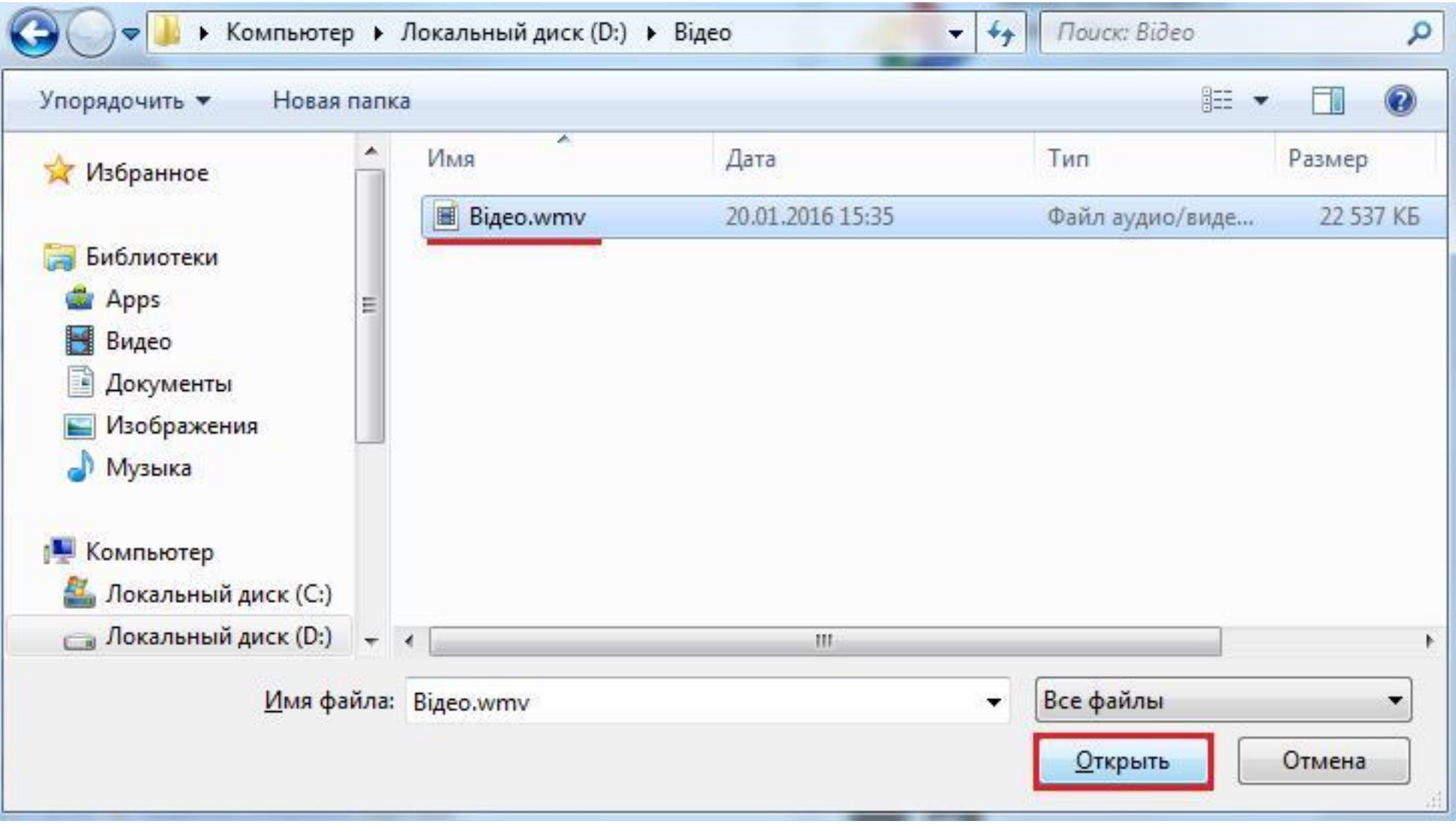

5. Далі почнеться процес завантаження й обробки відео. Поки відео завантажується, у вас є можливість створити заголовок (це назва вашого відео).

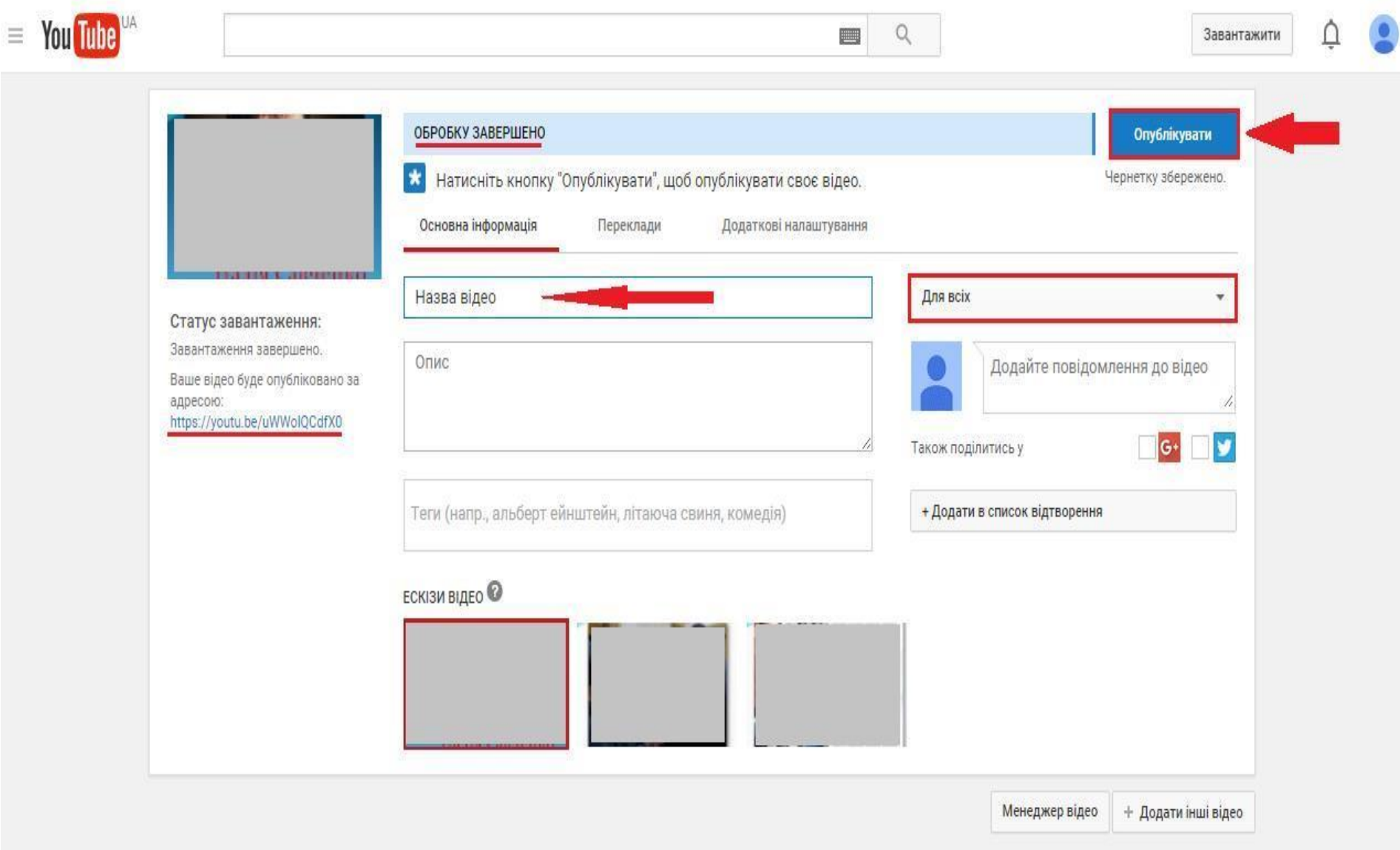

Після закінчення завантаження і обробки відео, натисніть кнопку «**Опублікувати**».

## 6. На наступній сторінці ви побачите:

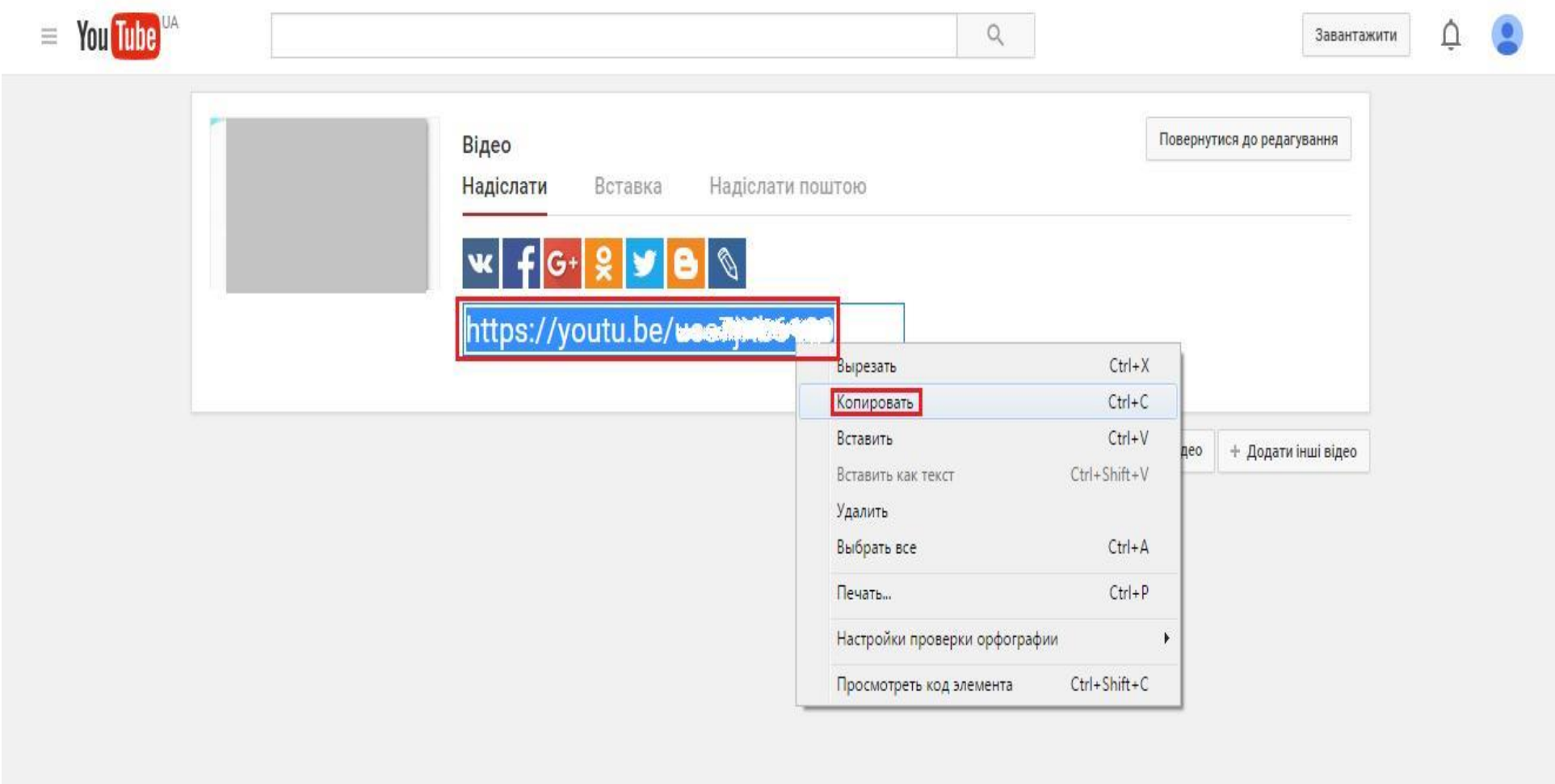

Тут вам треба скопіювати посилання на ваше відео (https://youtu.be/\*\*\*\*) та передати його адміністратору сайту.